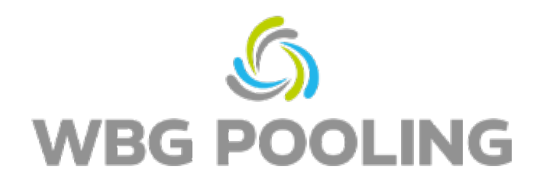

## Krótki przewodnik **P2D**

1. Otwórz aparat fotograficzny w telefonie. Skup się na kodzie QR zamówienia (nie na kodzie QR w tej instrukcji!)

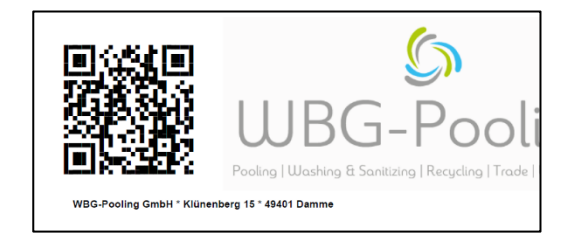

- 2. Otwórz w przeglądarce link z kodu QR
- 3. Wybierz język
- 4. Pozwól na korzystanie z aparatu

- 5. Skup się na dokumencie, ustaw ostrość/lampę
- 6. Kliknij "skanuj"

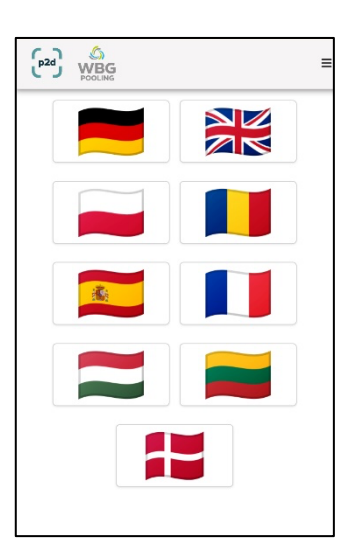

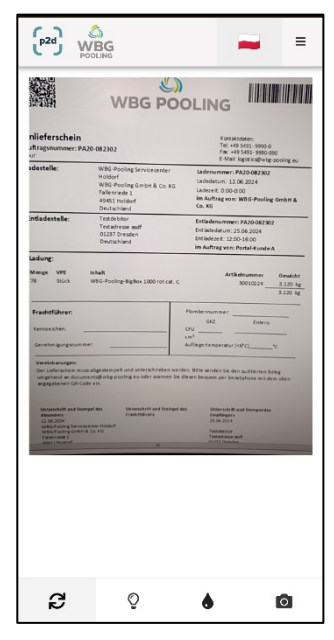

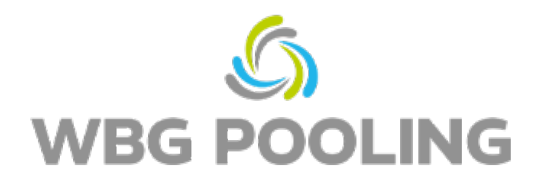

- 7. Sprawdź zeskanowany obraz i w razie potrzeby obróć go lub odrzuć.
- 8. Kliknij "OK", aby zaakceptować skan.

- 9. Można dodać kolejne skany
- 10. Istniejące skany można tutaj edytować (obrócić ponownie lub usunąć).
- 11. Kliknij na "Wyślij", aby przesłać skany na serwer.

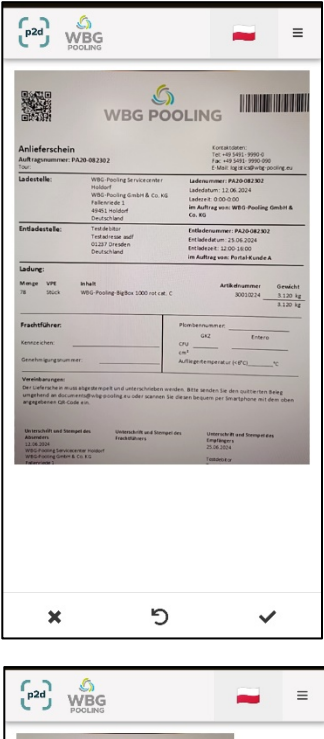

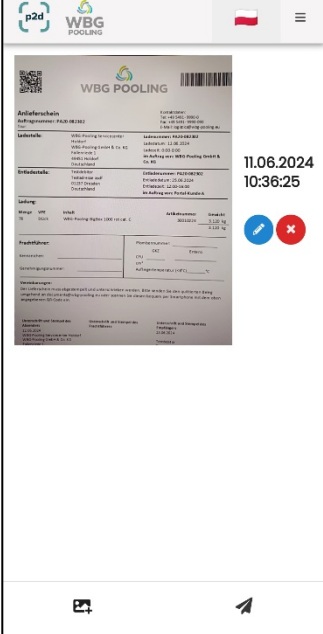

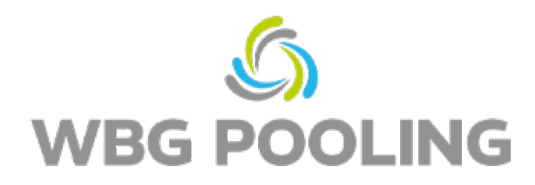

- 12. Skan można teraz udostępnić np. dyspozytorowi lub działowi księgowości. Po wybraniu odpowiedniej opcji, otwiera się whatsapp lub aplikacja mailowa i potwierdzenie można wysłać na swój własny adres. Alternatywnie, do przesłania potwierdzenia można skopiować i wykorzystać link.
- 13. Aplikacja zamyka się i żadne skany nie są zapisywane na smartfonie.

Poradnik:

• Zamówienie można przesłać na serwer maksymalnie 3 razy

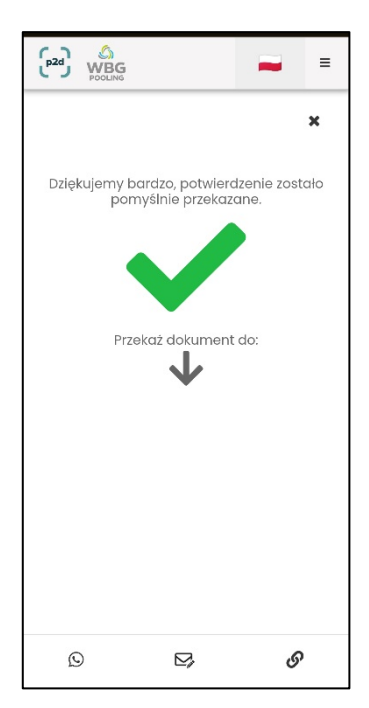